# Commande en ligne

**Configuration - Paramètres avancés**

Après la configuration initiale de Commande en ligne, vous pouvez passer aux paramètres avancés. La section Paramètres avancés vous aidera à configurer des réglages supplémentaires, tels que l'ajout de pourboires ou les notes de clients. Vous pouvez également vous reporter à la section Paramètres avancés pour modifier bon nombre des réglages établis au cours du processus de configuration initial.

#### **Accès aux Paramètres avancés**

Pour accéder à Paramètres avancés, ouvrez d'abord une session dans l'arrière-guichet PDV Global Payments, accessible à [posportal.globalpaymentsinc.com](http://posportal.globalpaymentsinc.com)

Après avoir ouvert une session dans l'arrière-guichet PDV Global Payments, suivez les étapes ci-dessous pour vous aider à gérer **les paramètres avancés**.

Sur le tableau de bord, sélectionnez **Paramètres avancés** à l'aide du panneau (panel) de navigation qui se trouve à gauche de l'écran. Choisissez ensuite **Configuration** parmi les options proposées. Sur cette page, sélectionnez le bouton **Paramètres avancés** pour lancer le processus.

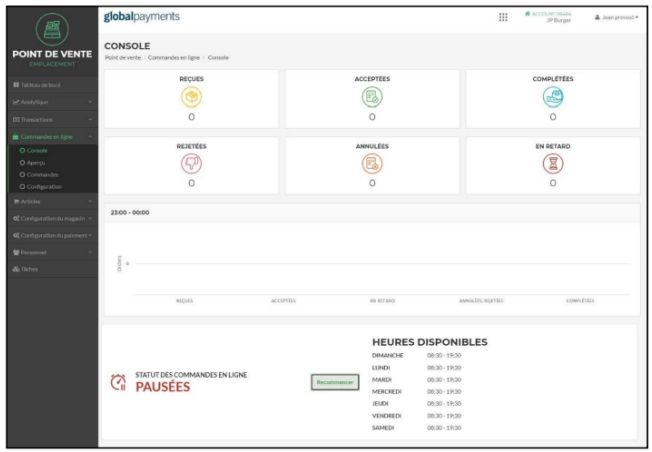

#### **Statut des établissements**

Vous pouvez choisir de modifier et de mettre à jour le statut de commande en ligne des établissements. Si un utilisateur n'a qu'un seul (1) établissement, le menu déroulant Emplacement sélectionné apparaît en gris, et ce seul établissement est automatiquement sélectionné.

#### **Statut de la commande en ligne :**

**Activé :** Lorsque la commande en ligne est activée, les clients peuvent soumettre des commandes qui vous sont ensuite envoyées pour que vous les acceptiez.

**Désactivé :** Lorsque la commande en ligne est désactivée, les clients ne peuvent PAS soumettre de commandes, et celles-ci NE vous sont PAS envoyées pour que vous les acceptiez.

Pour changer le statut de la commande en ligne, cliquez sur le bouton **Désactiver** pour interrompre les commandes, ou sur le bouton **Activer** pour relancer les commandes.

Lorsque vous avez terminé, sélectionnez le bouton **Sauvegarder** en haut ou en bas de la page.

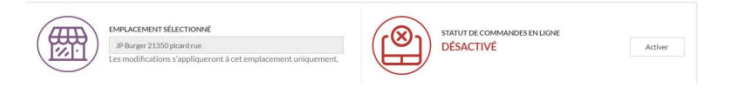

## globalpayments

### **Commande en ligne**  $\qquad \qquad \qquad \qquad$  Configuration - Paramètres avancés

#### **Horaire**

Vous pouvez personnaliser vos heures de ramassage en fonction des clients. Ainsi, vous pouvez décider à quel moment après l'ouverture ou avant la fermeture un client peut ramasser sa commande.

**Heure de début :** Afin de définir l'heure à partir de laquelle un client peut ramasser une commande, sélectionnez la zone de texte **Commençant** et saisissez une heure.

**Heure de fin :** Afin de définir l'heure jusqu'à laquelle un client peut ramasser une commande, sélectionnez la zone de texte **Terminant** et saisissez une heure.

Vous pouvez fixer un délai de préparation afin de déterminer le moment où une commande sera prête. Ayant une idée du moment où une commande est prête, cela se répercute sur les commandes des clients, qui savent l'heure à laquelle ramasser leur commande.

Pour ajouter un délai de préparation, sélectionnez la zone de texte **Minutes** et saisissez un délai qui soit suffisant pour remplir une commande. Le délai doit être raisonnable et l'heure choisie la plus exacte qui soit afin d'accommoder les clients.

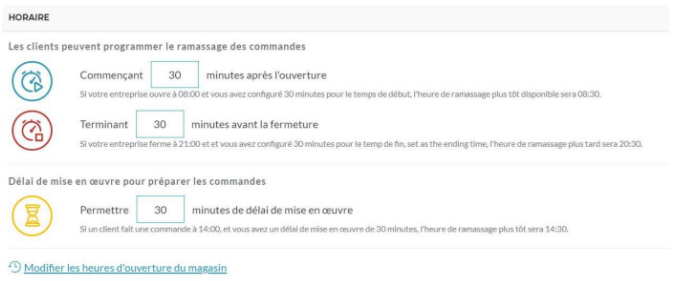

Lorsque vous avez terminé, sélectionnez le bouton **Sauvegarder** en haut ou en bas de la page.

#### **Lieu du ramassage**

Décidez des options qui s'offrent au client pour le ramassage de sa commande. Vous pouvez choisir **le ramassage en magasin**, **le ramassage sur le trottoir** ou **les deux**. Si vous choisissez **les deux** options, vos clients pourront en choisir une au moment de passer leurs commandes.

Pour choisir les options relatives au lieu du ramassage de votre commerce, sélectionnez **Activé** ou **Désactivé** à côté de chaque option pertinente.

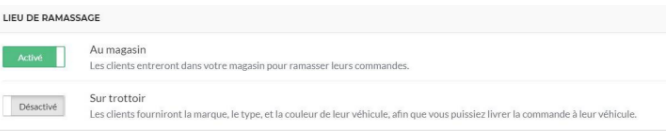

Lorsque vous avez terminé, sélectionnez le bouton **Sauvegarder** en haut ou en bas de la page.

#### **Instructions de ramassage**

Vous pouvez décider de saisir un message qui apparaîtra dans le courriel de confirmation. Il peut formuler des directives ou indiquer ce qui se passera au moment du ramassage d'une commande. Entrez le message (maximum de 1 500 caractères) qui s'affichera dans la zone de texte réservée à cet effet, puis cliquez sur le bouton **Sauvegarder** en haut ou en bas de la page.

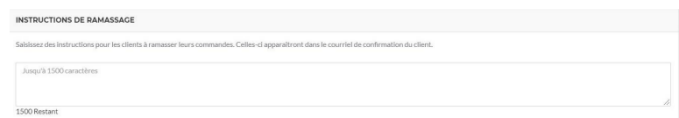

#### **Acceptation de commandes**

Vous pouvez choisir votre façon de gérer les commandes entrantes. Deux (2) options s'offrent à vous :

#### **Commande en ligne**  $\qquad \qquad \qquad \qquad$  Configuration - Paramètres avancés

**Vérifier avant d'accepter :** Les commandes entrantes sont retenues et les reçus ne sont imprimés qu'après que la commande a été acceptée en mode manuel. Vous pouvez rejeter les commandes au fur et à mesure qu'elles sont passées.

**Accepter automatiquement :** Les commandes des clients sont acceptées de façon automatique lorsqu'elles sont soumises. Vous n'avez pas la possibilité de rejeter la commande et les reçus ne sont pas imprimés de façon automatique.

Afin de choisir l'option relative à l'acceptation des commandes, sélectionnez **Activé** ou **Désactivé** à côté de chaque option pertinente.

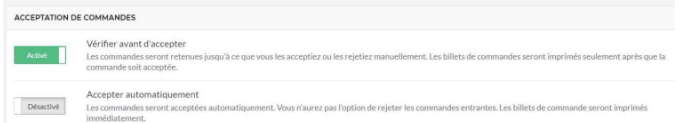

Lorsque vous avez terminé, sélectionnez le bouton **Sauvegarder** en haut ou en bas de la page.

#### **Notes du client**

Vous pouvez permettre aux clients d'ajouter des instructions spéciales ou des notes au moment où ils soumettent une commande.

Pour choisir si vos clients peuvent formuler des commentaires à votre intention, sélectionnez l'option **Activé** ou **Désactivé** à côté de l'option **Notes du client**.

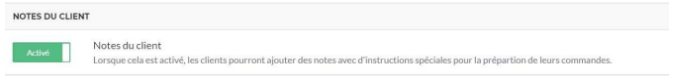

Lorsque vous avez terminé, sélectionnez le bouton **Sauvegarder** en haut ou en bas de la page.

#### **Publicité sur les reçus**

Si vous activez cette fonction, les reçus reproduiront une publicité pour votre site de commande en ligne doublée d'un code QR pouvant être numérisé et d'un lien. Ce code QR et ce lien sont utiles pour faire la promotion du site de commande en ligne de votre commerce.

Afin de choisir si vous voulez faire la publicité de votre commerce, sélectionnez **Activé** ou **Désactivé** à côté de l'option **Publicité sur les reçus**.

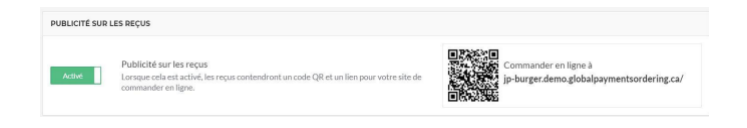

Lorsque vous avez terminé, sélectionnez le bouton **Sauvegarder** en haut ou en bas de la page.

#### **Pourboires**

Vous pouvez permettre aux clients de laisser un pourboire. Si vous n'acceptez que les pourboires en argent, songez à désactiver cette option.

Si toutefois vous acceptez les pourboires par carte de crédit, vous pouvez activer cette option.

Il vous suffit de déplacer le sélecteur pour activer ou désactiver l'option d'ajout de pourboire.

**POURBOIRES** 

Pourboire

Lorsque vous avez terminé, sélectionnez le bouton **Sauvegarder** en haut ou en bas de la page.